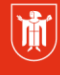

Landeshauptstadt München Referat für **Bildung und Sport** 

**Bildung** und Sport

# **Client 2020 Für berufliche Schulen mit betreutem lokalen Netz – BLN**

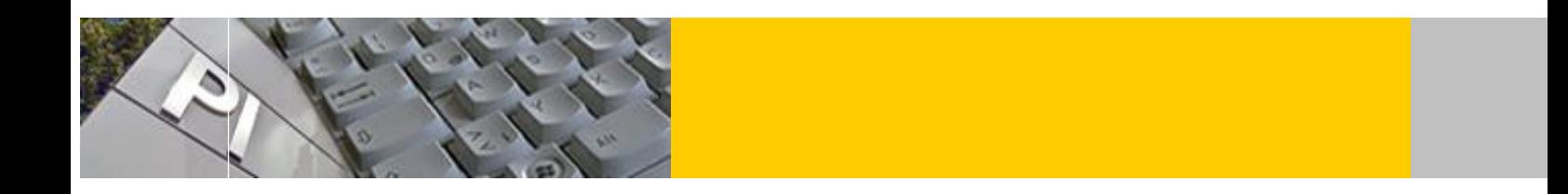

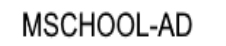

 $\equiv$ 

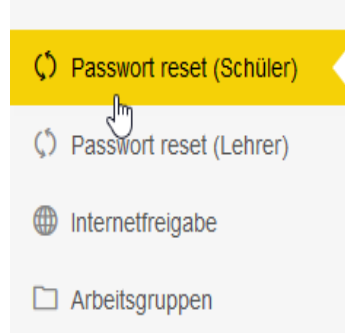

**.**

Bei "Client 2020" lernen Sie u. a. die Weboberfläche kennen, welche Sie beim Administrieren ihrer Schülerinnen und Schüler (SuS) im Unterricht als Lehrkraft unterstützt. Das Modul umfasst die administrativen Funktionen "Passwort setzen" und "Internet sperren". Da bei den BLN-Standorten zwei pädagogische Netze für den vollen Funktionsumfang notwendig sind, zeigen wir Ihnen auch die administrativen Einstellungen von M@school-control.

Alle Lehrkräfte und Schüler\_innen können von außen per "Webdav" auf die Dateiablage der Schule zugreifen. Wie diese Dateiablage aufgebaut ist und welche Rechte hier vergeben sind, erfahren Sie im Kurs.

© Landeshauptstadt München Stand: 01/2019 Autor: Christian Rothhardt E-Mail: fb9@musin.de

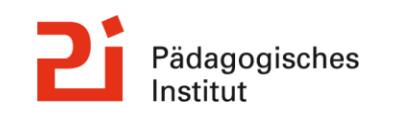

# 1. Inhaltsverzeichnis:

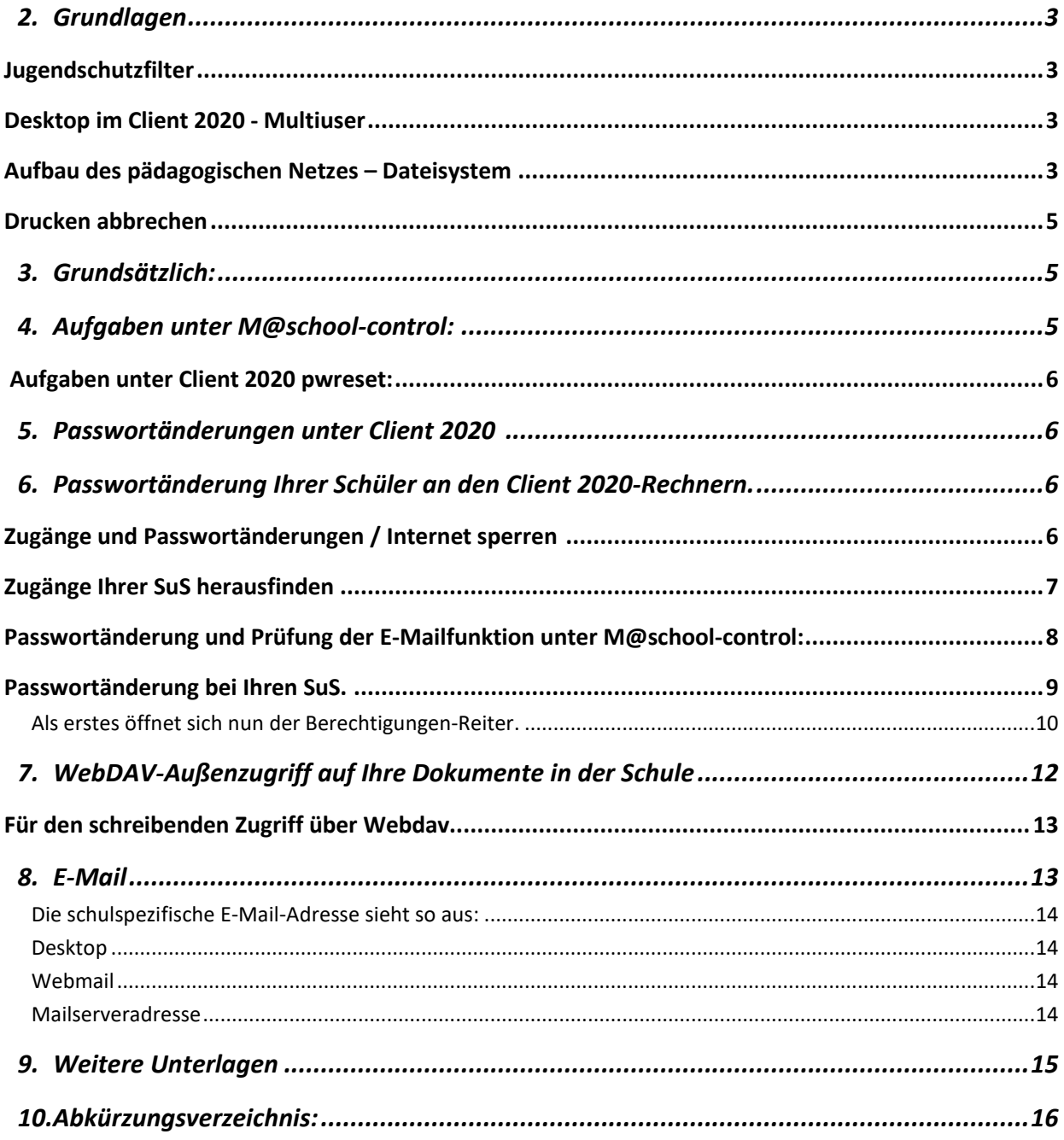

# **2. Grundlagen**

#### **Jugendschutzfilter**

Es gibt einen fest eingestellten Jugendschutzfilter mit nur grundsätzliche Filterung, also kein "Time for Kids" wie im pädagogischen Netz M@control.

"SquidGuard" ist ein Internetfilter, der in Verbindung mit dem Web-Cache-Proxy "Squid" über den Redirector-Mechanismus eingesetzt werden kann.

Dieser wird von den Mitarbeiter\_innen des Betreuten Lokalen Netzes (BLN) zentral eingerichtet!

#### **Desktop im Client 2020 - Multiuser**

Im Gegensatz zu M@school können auf Client 2020 mehrere User gleichzeitig angemeldet sein, d.h. wenn ein Rechner von einem anderen User belegt ist, kann man sich trotzdem anmelden.

#### **Aufbau des pädagogischen Netzes – Dateisystem**

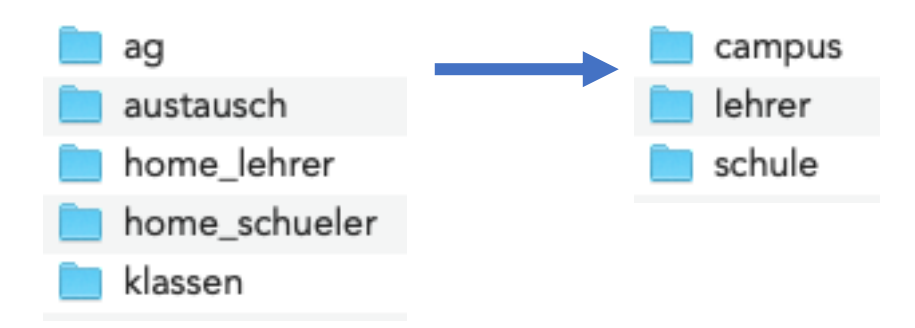

**Laufwerk H:\** - persönliches Homelaufwerk (Homedirectory)

> Nur Sie haben auf Ihrem Verzeichnis lesend und schreibend Zugriff <

**Laufwerk R:\** - Ressourcen (gemeinsame Verzeichnisse) Es untergliedert sich in: Arbeitsgruppen unter **R:\ag**

> Nur für Sie freigegebene Verzeichnisse mit Lese- und Schreiberechten, Schüler sehen diese in der Regel nicht! <

#### **R:\austausch\**

Diese Austauschverzeichnisse gliedern sich in:

Campusweites Austauschverzeichnis unter **R:\austausch\campus** > Nur Lehrkräfte haben in der Regel darauf lesend und schreibend Zugriff <

Lehrertauschverzeichnisse unter **R:\austausch\lehrer**

> Unter diesem Verzeichnis können alle Lehrkräfte ihren SuS und dem Kollegium Dokumente unter Ihren Namen zur Verfügung stellen. Lese- und Schreibrechte haben nur Sie unter Ihrem Namen, alle anderen haben nur Leserechte. Ihre AWB haben als einzige auch dort überall Schreibrechte. <

Unter **R:\austausch\schule** können Sie allen SuS und Lehrkräften in allen Unterverzeichnissen Dokumente lesend und schreiben hinzufügen.

> SuS haben nur Leserechte <

Klassenverzeichnisse unter **R:\klassen** SuS sehen hier nur ihre eigene Klasse und finden dort zwei Unterverzeichnisse: **Vorlagen**: SuS können nur lesen. **Daten:** SuS haben Lese- und Schreibrechte.

> Sie sehen alle Klassen und haben überall Schreibrechte. <

Verlinkung auf das eigene Homelaufwerk unter **R:\home\_lehrer** Wie oben unter **Laufwerk H:\**

Homelaufwerk der SuS unter **R:\home\_schueler** (für Schüler\_innen)

> Ihre SuS finden dieses unter ihrem **Laufwerk H:\**, Sie haben auf all Ihre SuS – Homeverzeichnisse Lese- und Schreiberechte. <

#### **Drucken abbrechen**

Lehrkräfte können über die Desktop-Fußleiste die Druckerwarteschlange aufrufen und damit Druckaufträge abbrechen.

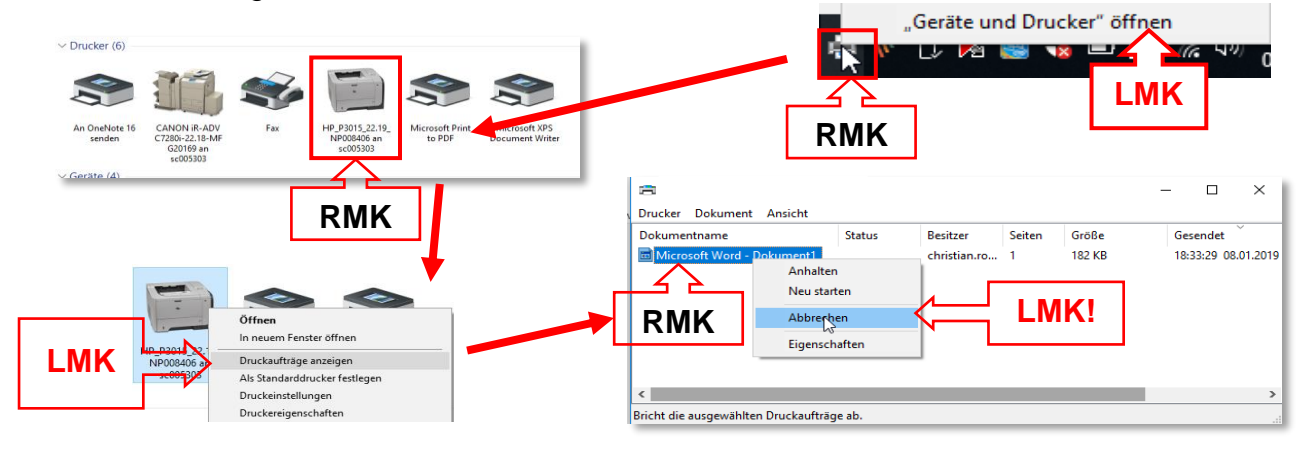

# **3. Grundsätzlich:**

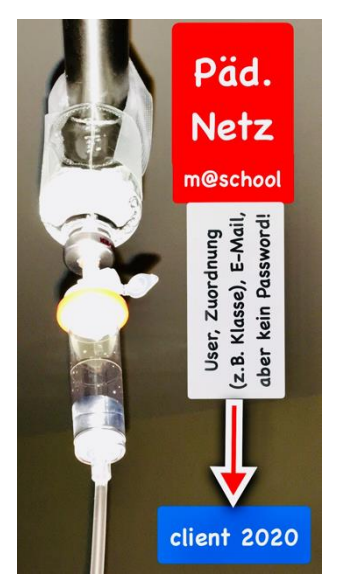

**Client 2020** zieht sich alle Userdaten, deren strukturelle Beziehungen (z.B. Klasse) und die E-Mailadresse vom stadtweitem pädagogischen Netz "M@school". Dies bedeutet, dass grundsätzliche User-Eigenschaften in diesem Netz eingerichtet werden müssen. Anderseits wird leider **nicht** das Passwort von einem pädagogischen Netz in das andere weitergereicht. Wir müssen uns daher mit den Administrationswerkzeugen beider Netze auseinandersetzen.

# **4. Aufgaben unter M@school-control:**

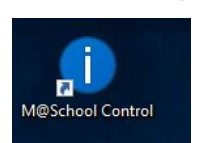

- An den meisten BLN-Standorten (Stand Jan. 2019) das WLAN-Gerät anmelden (MAC-Adresse).
- Passwort einrichten, damit die E-Mail funktioniert und Sie und Ihre SuS die Lernplattform Fronter benützen können.
- Die E-Mail von den SuS eventuell freischalten. Das war es schon für Sie!

#### **Aufgaben unter Client 2020 pwreset:**

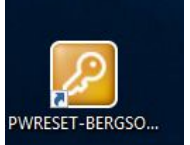

- Passwörter der SuS setzen
- Internetfreigabe Mehr ist momentan (stand Jan. 2019) nicht möglich!

Sperren

**Abmelden** 

**Benutzer wechseln** 

Kennwort ändern

Abbrechen

**Task-Manager** 

# **5. Passwortänderungen unter Client 2020**

Sie erhalten als erstes von Ihrer Anwenderbetreuung Ihren Zugang und Ihr erstes Passwort.

Nach erfolgreicher Anmeldung drücken Sie bitte die **Tastenkombination** 

 $[Strg] + [Alt] + [Entf]$ 

und unter "Kennwort ändern" geben Sie Ihr Wunschpasswort ein.

#### **Hinweis:**

Es sollte mindestens 8 Zeichen lang sein (besser 10) und drei der folgenden Kriterien erfüllen:

Groß- und Kleinbuchstaben, Zahlen und Sonderzeichen.

Bitte verwenden Sie keine Namen oder Zahlenfolgen!

# **6. Passwortänderung Ihrer Schüler an den Client 2020-Rechnern.**

Das funktioniert genauso wie bei Ihnen, nur bekommen Ihre SuS Ihre Zugänge eventuell von Ihnen.

#### **Zugänge und Passwortänderungen / Internet sperren**

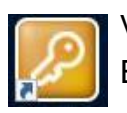

Verwenden Sie hierzu das Tool PWRESET auf Ihrem Desktop. Es öffnet sich dann folgendes Fenster:

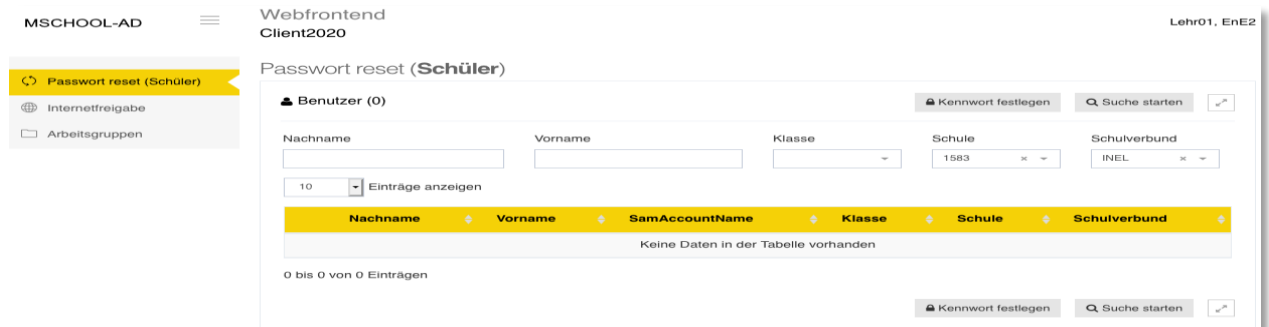

Hier können Sie folgende Aktionen starten:

"Passwort reset (Schüler)" und "Internetfreigaben" Ihrer SuS ändern.

"Arbeitsgruppen" hat zum Zeitpunkt der Skripterstellung (Jan. 2019) nicht funktioniert, daher wird darauf nicht eingegangen.

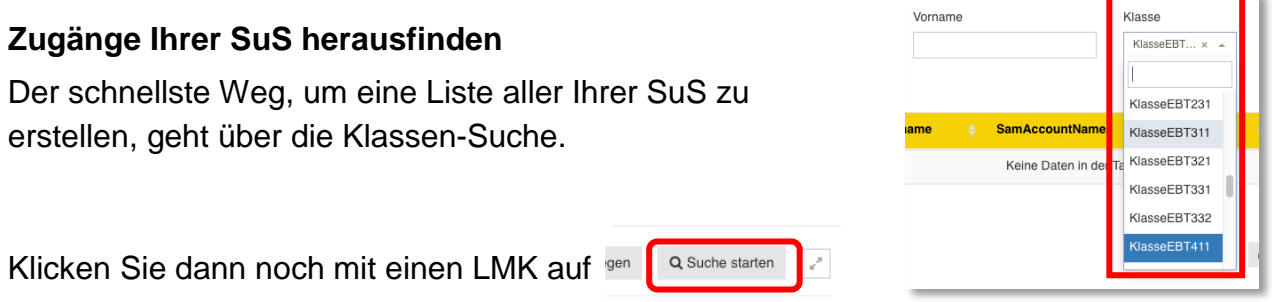

Nun sehen Sie alle Account-Namen ihrer SuS:

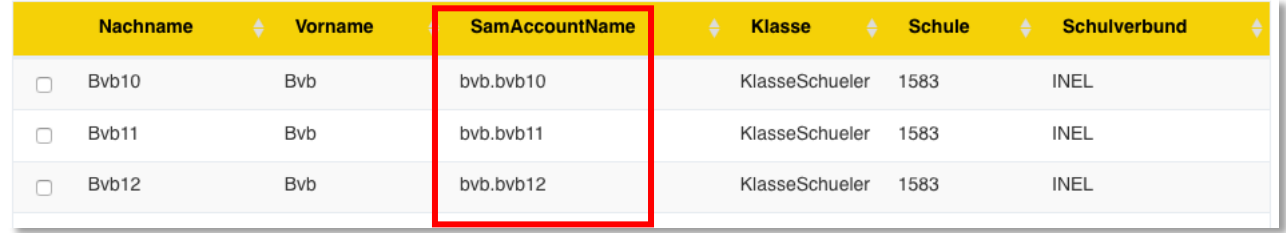

Jetzt können Sie gleich all Ihren SuS ein neues Passwort geben.

Aktivieren Sie "Alle Datensätze ... markieren" und klicken Sie mit der LMT auf "Kennwort festlegen".

#### Passwort reset (Schüler)  $B$  Benutzer (71) **△ Kennwort festlegen** Nachname Vorname Klasse Schule KlasseSchu... x  $\overline{\phantom{a}}$  $\overline{\phantom{a}}$  Einträge anzeigen Alle Datensätze (71) markieren  $\overline{\mathcal{S}}$  $10$ **Klasse Nachname Vorname SamAccountName Schule** Bvb10 Bvb bvb.bvb10 KlasseSchueler 1583  $\overline{\mathcal{L}}$ Bvb11 Bvb bvb.bvb11 KlasseSchueler 1583 √ Rvh12 huh huh12 1583 **R**<sub>vh</sub> KlasseSchueler

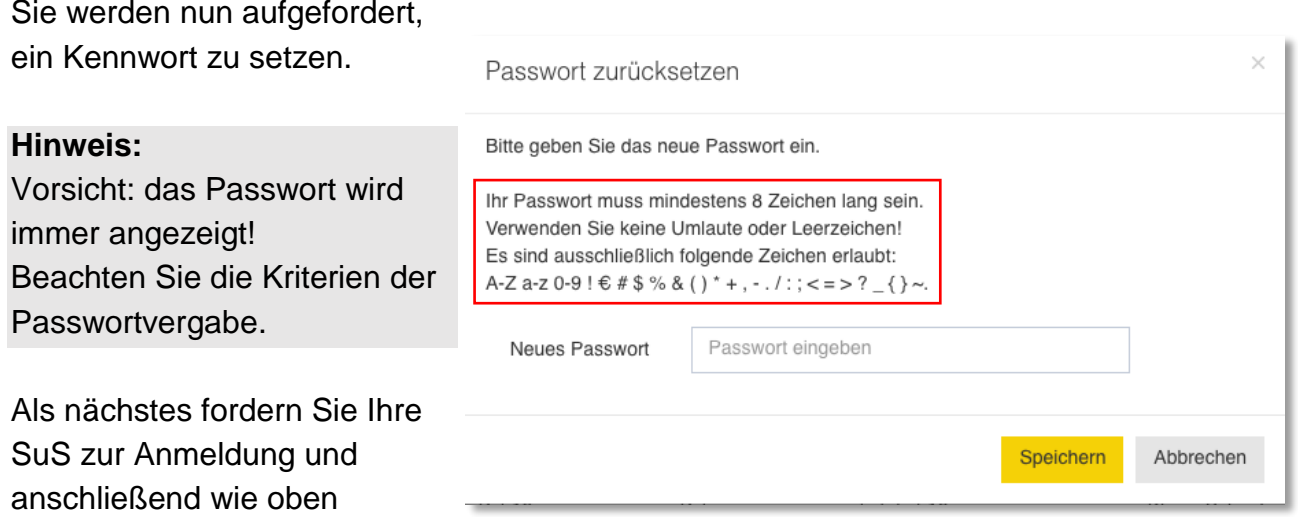

beschrieben zur Passwortänderung auf.

Wenn Sie Ihren SuS das **Internet sperren** oder wieder öffnen wollen, gehen Sie wie

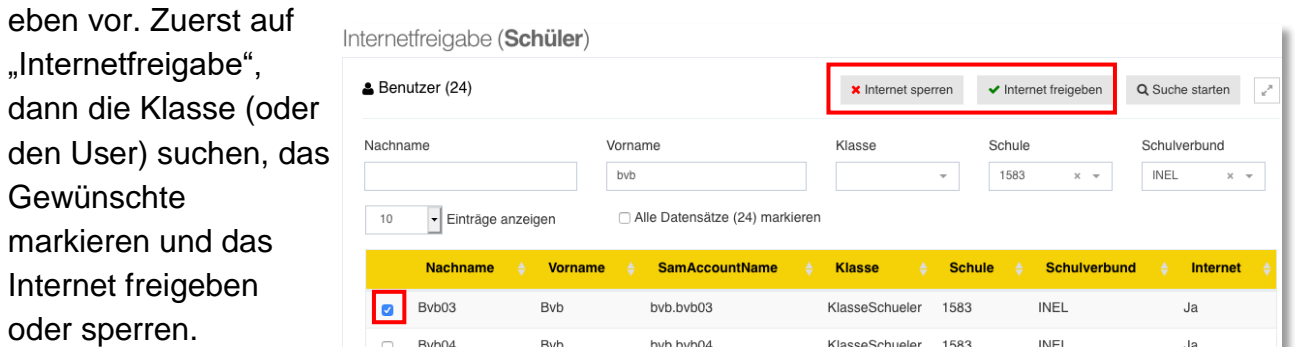

### **Passwortänderung und Prüfung der E-Mailfunktion unter M@school-control:**

Ihre SuS können jetzt mit dem lokalen Rechner arbeiten. In Verbindung mit der Lernplattform **Fronter** ist es zwingend notwendig, dass Ihre SuS ihr Passwort bekommen.

Das kostet leider etwas Zeit, da Sie an Ihrer Schule keinen M@school-Rechner mehr haben.

Es gibt zwei Wege, wie Sie als Lehrkraft auf einem Client 2020-Rechner M@school-control öffnen können.

Gehen Sie im Browser Firefox auf der Menüleiste auf den Button für die Startseite

Es öffnet sich das "Schulweb".

Gehen Sie nun mit einem LMK auf M@school-control.

Nun kommen Sie zu einen ähnlichen Tool wie vorhin, nur dass es umfangreicher ist.

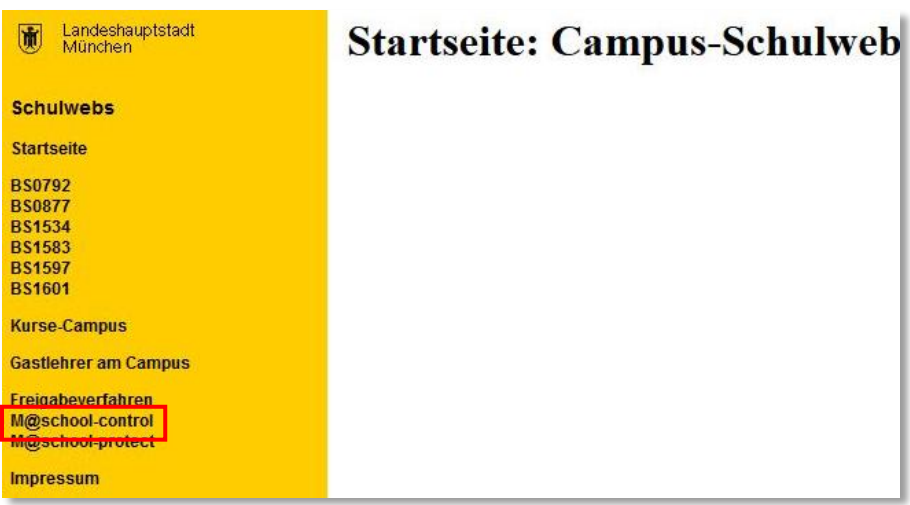

Eine weitere Möglichkeit ist eine Linkverknüpfung auf dem Desktop.

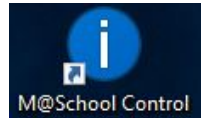

Sollten Sie diese auf Ihrem Client 2020-Rechner nicht vorfinden, können Sie den ersten gezeigten Weg wählen.

#### **Passwortänderung bei Ihren SuS.**

Wenn Sie gleich mehrere Accounts von SuS bearbeiten wollen, empfiehlt sich der Menüpunkt "Mehrere Accounts bearbeiten".

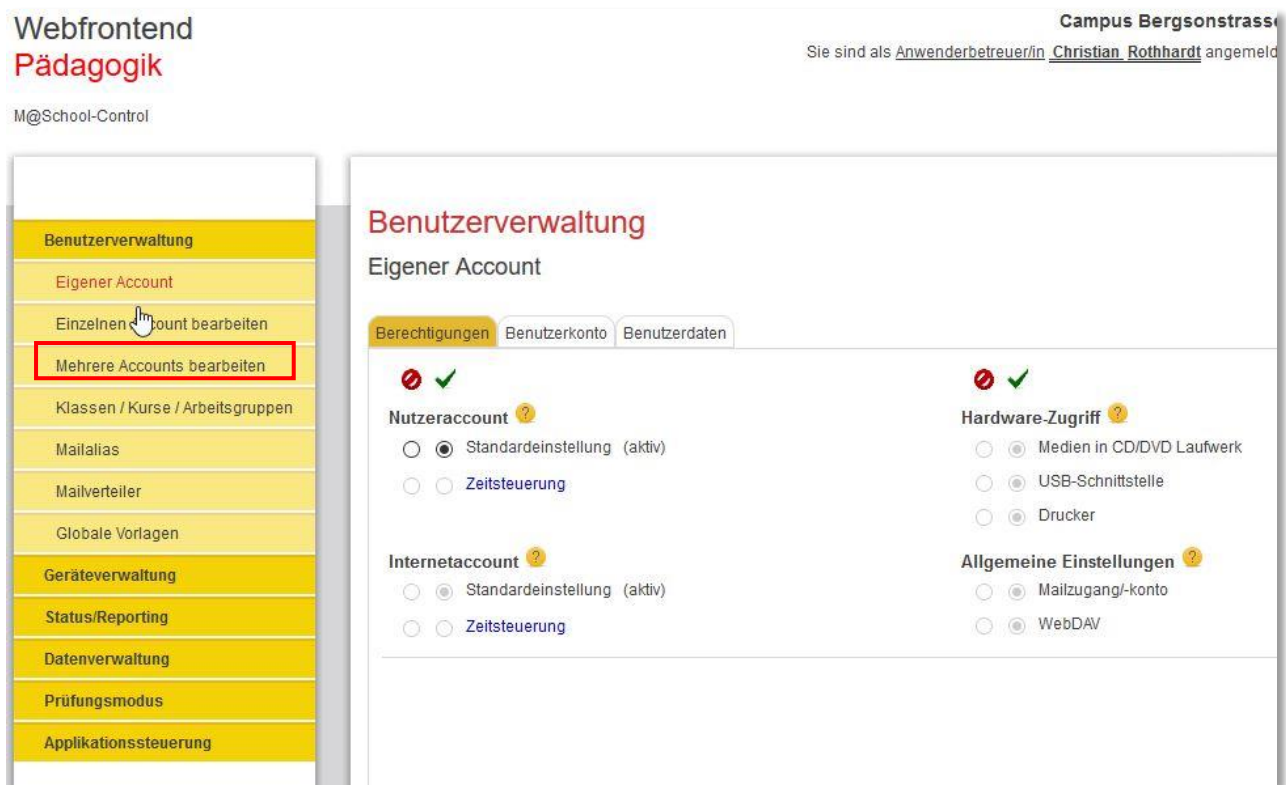

Wählen Sie zuerst Ihre Klasse aus und beenden Sie die Auswahl mit "Suchen".

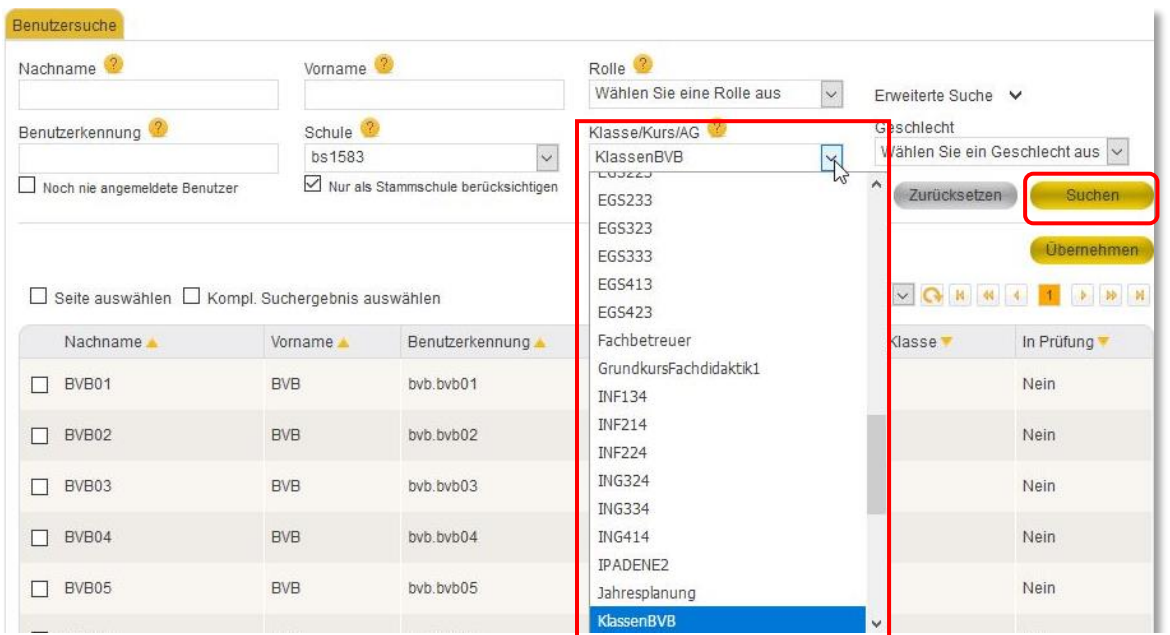

Ihre SuS werden nun aufgelistet. Damit alle SuS ihr eigenes Passwort bekommen, müssen Sie einen nach dem anderen zu sich an ihren Rechner bitten. Gehen Sie dann wie folgt vor:

Wählen Sie einen User aus und klicken Sie auf "Übernehmen".

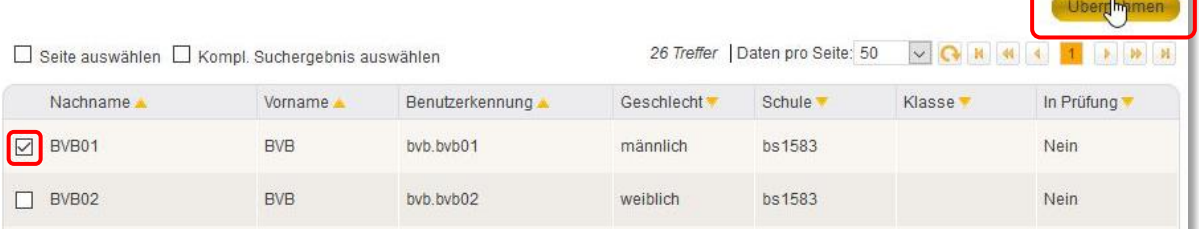

Als erstes öffnet sich nun der **Berechtigungen**-Reiter.

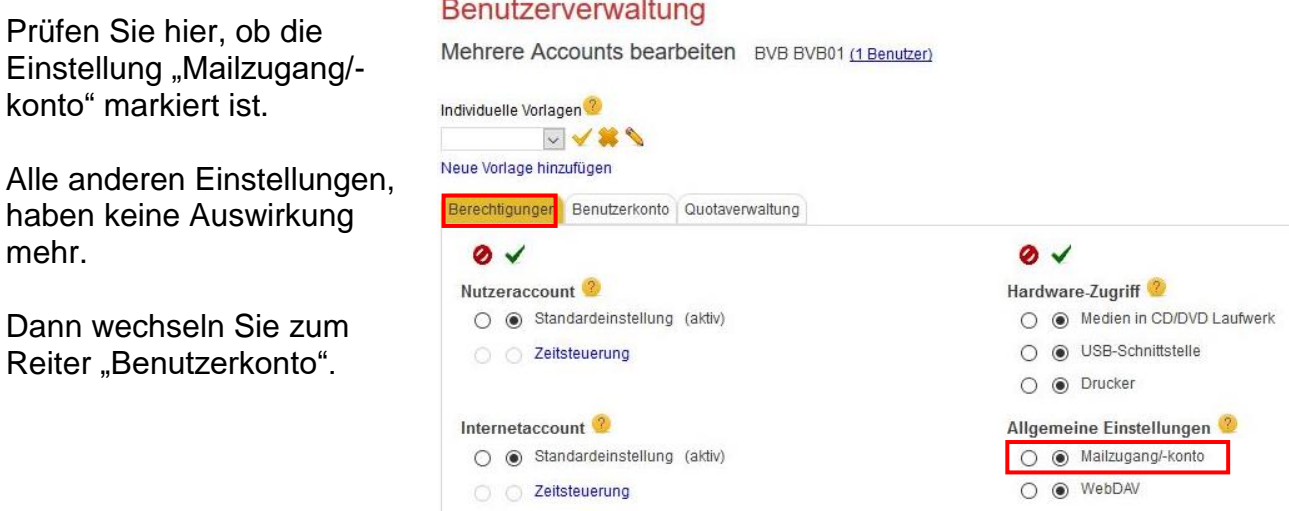

Lassen Sie nun Ihre Schülerin oder Ihren Schüler ihr/sein sicheres Passwort zweimal eintragen.

Mehrere Accounts bearbeiten BVB BVB01 (1 Benutzer)

#### **Hinweis:**

Hier sehen Sie die Eingabe nicht. Es erscheinen, wie üblich, Sternchen.

Bestätigen Sie die Eingabe mit "Übernehmen".

Wenn Sie jetzt noch auf "Zurück" klicken, kommen Sie wieder in das SuS-Auswahlfenster.

Jetzt kommt die/der nächste Schüler in dran.

Eine Statusmeldung oben rechts zeigt Ihnen den Bearbeitungsstatus an. Sie können aber schon auf "Zurück" gedrückt haben; der Vorgang läuft autonom weiter.

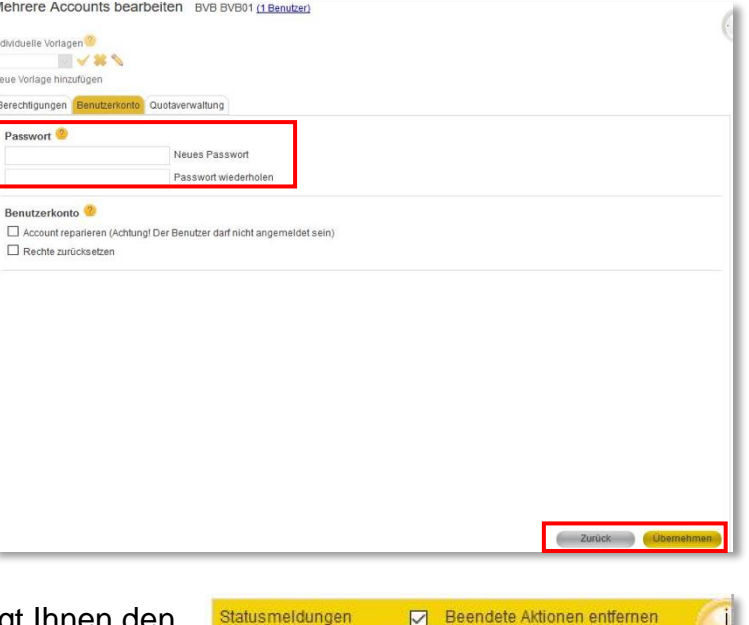

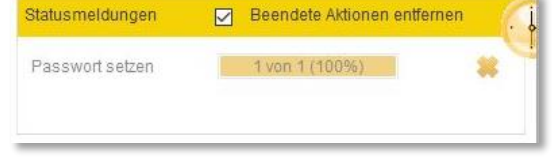

Leider sollten Sie sich darauf vorbereiten, dass das wirklich eine Menge Zeit kostet.

# **7. WebDAV-Außenzugriff auf Ihre Dokumente in der Schule**

Wenn Sie auf Ihre Dokumente und auf die Austauchverzeichnisse der Schule von zu Hause aus zugreifen möchten, dann gibt es dafür mehrere Wege. Einen reinen lesenden Zugriff: Sie laden sich das gewünschte Dokument auf Ihr Endgerät, können es aber nicht zurückspeichern.

Geben Sie in Ihren Browser folgenden Link ein:

https://webdav-ad-muenchen.musin.de/**Schulbezeichnung/**

Bsp: https://webdav-ad-muenchen.musin.de/inel/

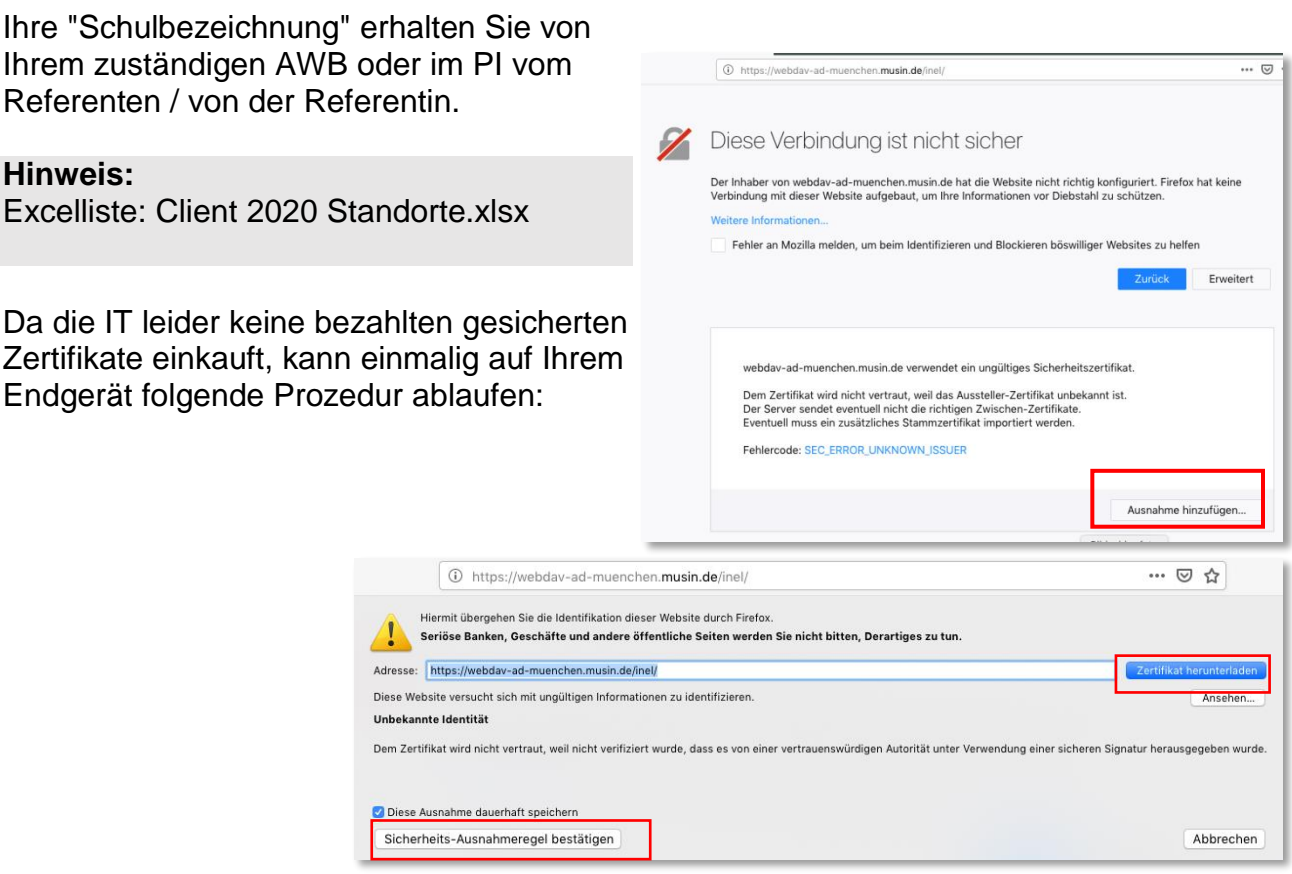

Jetzt folgt Ihre Anmeldung, genauso als ob Sie sich in der Schule auf einen Client 2020 Rechner anmelden würden.

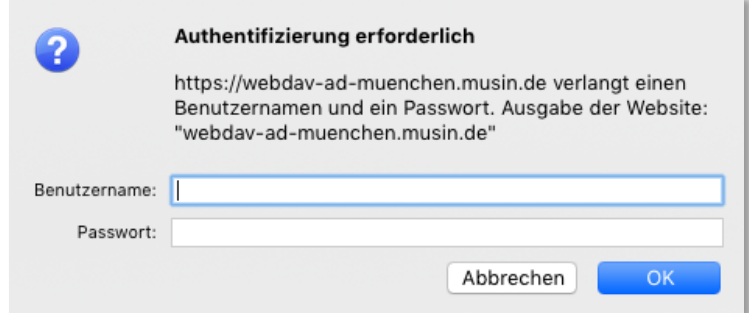

# webday-ad-muenchen.musin.de - /inel/

Sie landen auf dem Verzeichnissystem, wie unter "Aufbau des pädagogischen Netzes – Dateisystem" erklärt.

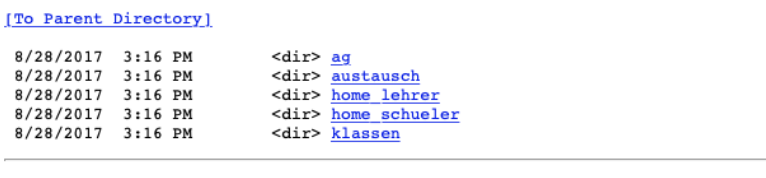

#### **Für den schreibenden Zugriff über Webdav**

Verwenden Sie bei mobilen Endgeräten eine Webdav-fähige Software. Das hängt vom Mobilgerät ab, lassen Sie sich von Ihrem AWB oder von den Referierenden beraten.

Die Daten wie oben bleibt unverändert!

Für den PC (Microsoft) gibt es noch von der Landeshauptstadt München die "Work-at-Home"-Lizenz für die Software Webdrive.

Die Software kann unter mebis bzw. Fronter von allen städtischen Lehrkräften zuhause heruntergeladen werden und darf auch im Rahmen der städtischen Lizenz auf privaten Rechnern verwendet werden (IT-Kundeninformation Nr. 766 vom 27.04.2018).

Fronter: https://fronter.com/mschool (Raum Service ITS)

mebis: https://lernplattform.mebis.bayern.de/course/view.php?id=327022 (Gruppe: RBS-A-Software, Einschreibeschlüssel: RBS-A-2018)

Verwenden Sie zur Anmeldung die gleichen Daten wie oben.

# **8. E-Mail**

Ihre SuS und Sie haben eine schulspezifische E-Mail. Sie als städt. Mitarbeiter\_in haben noch eine weitere Verwaltungsnetz-E-Mail. Letztere kann nur (stand Jan. 2019) von einem Verwaltungsrechner abgeholt und benützt werden.

#### **Die schulspezifische E-Mail-Adresse sieht so aus:**

Login@Schulbezeichnung.muenchen.musin.de

z.B.: Peter.Mueller@bs-ie.muenchen.musin.de

Die Schulbezeichnung von Client 2020 ist anders als bei M@school Bspl: "INEL" (Client 2020) zu "BS-IE" (M@school)

Sie benötigen bei der E-Mail-Adresse die Schulbezeichnung von M@school!

#### **Desktop**

Auf Ihrem Client 2020-Desktop befindet sich die E-Mail-Software Thunderbird. Öffnen Sie Thunderbird, werden Sie noch einmal nach ihrem pädagogischen Passwort (M@school) gefragt. Dann können Sie ihre korrekte E-Mail-Adresse sehen.

#### **Webmail**

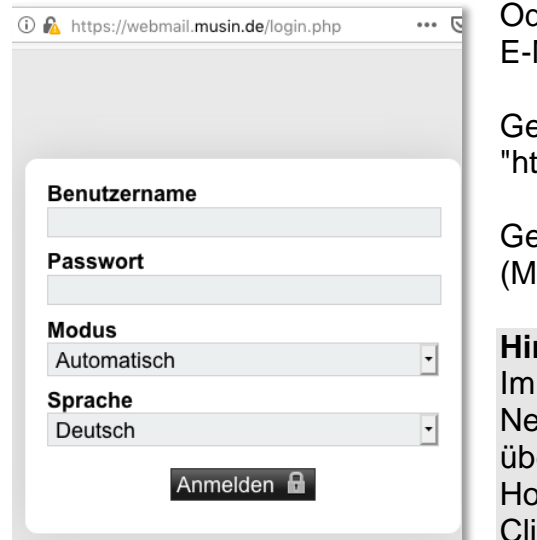

der Sie verwenden das webbasierende Mailprogramm "Webmail.musin.de"

eben Sie in Ihrem Browser ttps://webmail.musin.de/" ein.

eben Sie nun noch Ihre päd. Anmeldung (M@School) ein, und Sie sehen u. a. Ihre E-Mail.

#### **Hinweis:**

Skript "M@school – Zugriff von zuhause auf die tzlaufwerke der Schule" wird beschrieben, dass Sie er diesen E-Mail Zugang auch auf Ihr meverzeichnis zugreifen können. Das gilt nicht für ent 2020!

#### **Mailserveradresse**

Für versierte Lehrkräfte sind hier noch die Mailserveradressen hinterlegt. Leider funktioniert der Sendeordner seit Jahren nicht richtig. Sie können Ihre E-Mails abrufen und senden, nur im Sendeordner speichern geht nicht (stand Jan. 2019).

imapproxy.musin.de smtpproxy.musin.de

# **9. Weitere Unterlagen**

Hier noch ein Hinweis auf unsere Unterlagen:

http://www.muc.kobis.de/index.php?id=m-school

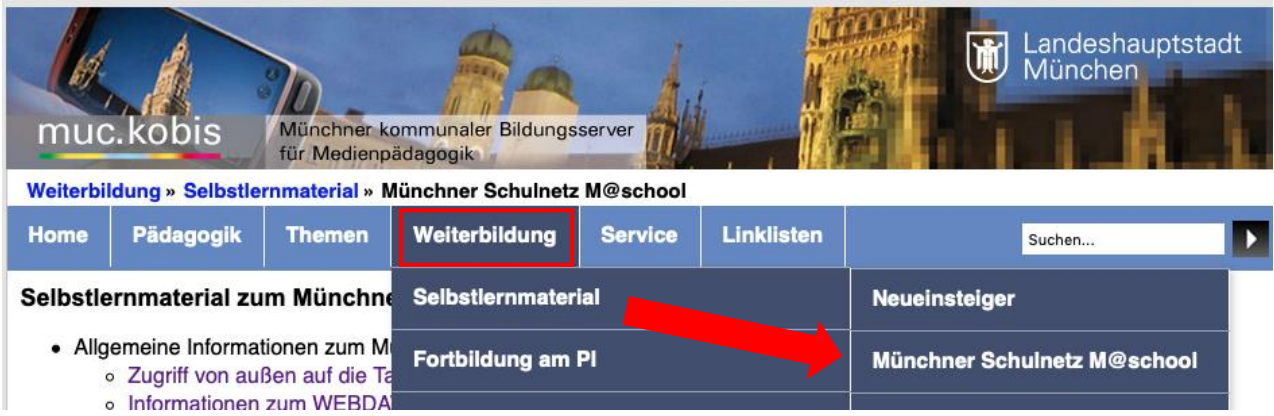

# **10. Abkürzungsverzeichnis:**

**AWB:** Anwenderbetreuung

**BLN:** Betreute Lokale Netze, meist meinen wir hier aber die Techniker\_innen für die BLN **Client 2020:** Pädagogisches Netz der beruflichen Schulen mit einer BLN **Maussteuerung:**

> LMK: Linker Mausklick RMK: Rechter Mausklick LMT: Linke Maustaste RMT: Rechte Maustaste

**M@school:** Pädagogisches Netz der Landeshaupstadt München **musin:** Münchner Schulen ins Netz **SuS:** Schülerinnen und Schüler